**Допомога <sup>в</sup> орієнтуванні на початку сезону UX01 CP**

AMAZONE

 $\left| \frac{1}{2} \right|$ 

### **Зміст**

- 1.Загальні вказівки
- 2.Головна сторінка програмного забезпечення машини
- 3.Робоче меню програмного забезпечення машини
- 4.Підготовка до застосування
- 5.Процедура використання
- 6.Налаштування програмного забезпечення
- 7.Підготовка машини до Task Controller

### **1. Загальні вказівки**

- • Використання цього документу передбачає, що **настанова щодо експлуатування** машини і програмного забезпечення була **прочитана** та **зрозуміла**. Відповідні документи показані ліворуч.
- • Тому існує **необхідність** отримати додаткову інформацію з настанови щодо експлуатування. Ця **настанова щодо експлуатування повинна завжди бути доступною** під час забезпечення допомоги <sup>в</sup> орієнтуванні на початку сезону на машині UX 01.
- • Документ **Допомога <sup>в</sup> орієнтуванні на початку сезону UX 01 CP** слугує посібником для користувача для перевірки машини перед новим сезоном і повторного введення її <sup>в</sup> експлуатацію. Цей документ стосується версії програмного забезпечення **NW242-F** і дійсний лише для неї.

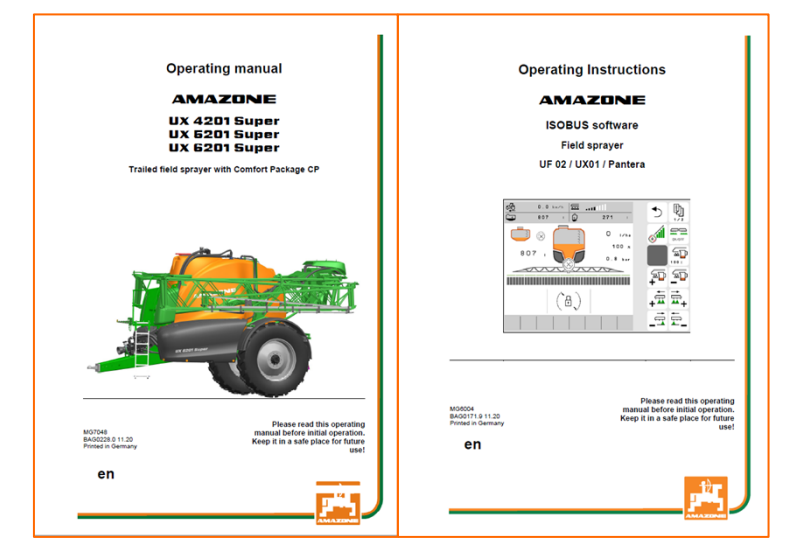

### **2. Головна сторінка програмного забезпечення машини**

- • Головне меню складається <sup>з</sup> меню поля **(1)** і меню налаштувань **(2)**.
- • Перейти <sup>в</sup> інше меню можна, натиснувши на одну <sup>з</sup> виділених екранних кнопок.
- • З меню поля можна перейти до підменю «Робота», «Документація», «Наповнення», «Очищення» і «Перемішування». Тут також можна ввести бажану норму внесення <sup>в</sup> <sup>л</sup>/га.
- • З меню налаштувань можна перейти до підменю «Машина», «Профіль» та «Інформація».

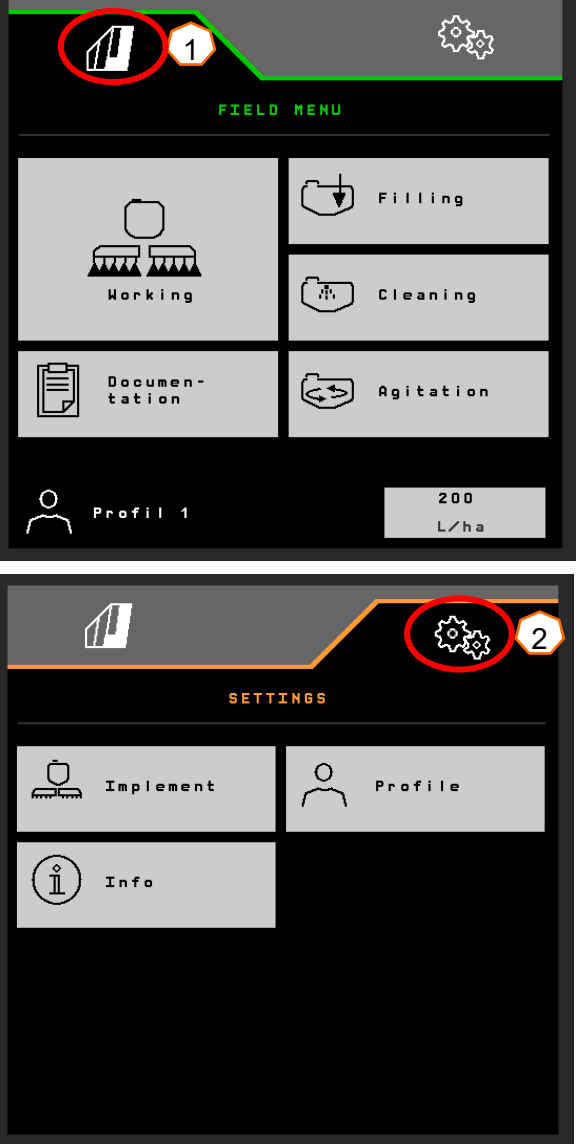

## **3. Робоче меню програмного забезпечення машини**

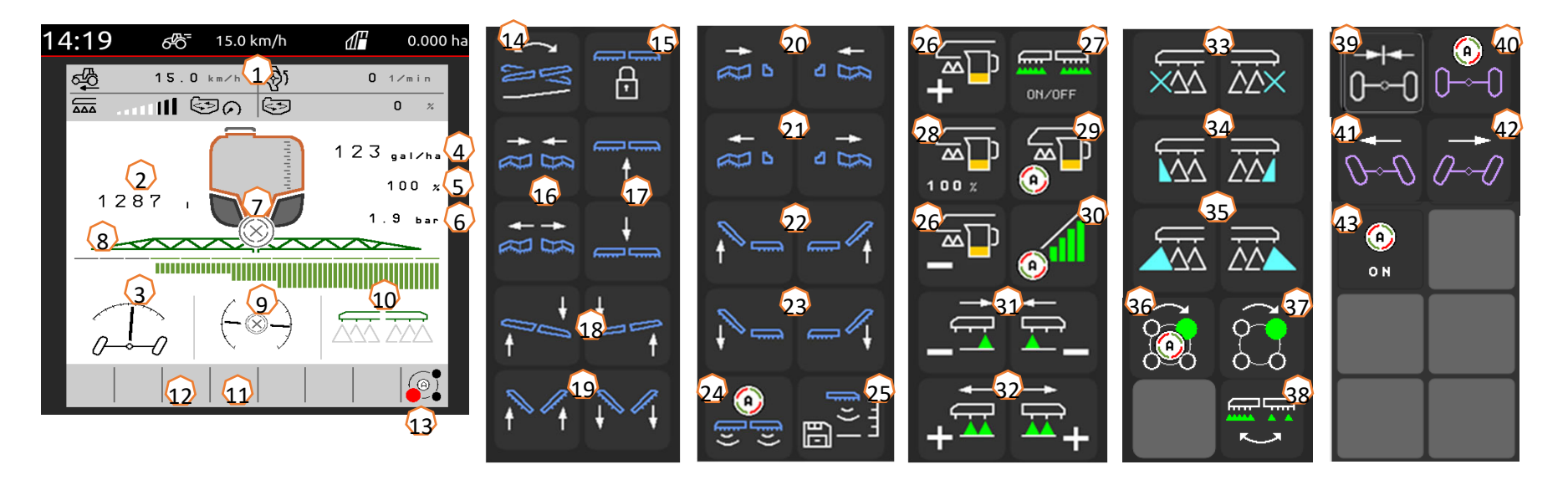

- (1) Багатофункціональний дисплей, <sup>з</sup> можливістю вільного конфігурування
- (2) Індикатор загального рівня наповнення бункера
- (3) Статус AutoTrail \*
- (4) Норма внесення <sup>з</sup> бака рідини для обприскування
- (5) Значення норми внесення у відсотках
- (6) Тиск розпилення
- (7) Стан Section Control
- (8) Стан секцій / форсунок
- (9) Стан штанг / навантаження на штанги (ContourControl)
- (10) Стан крайніх форсунок \*
- (11) Стан освітлення штанг \*
- (12) Стан насоса \*
- (13) Стан корпусу форсунки AmaSelect \*
- (14) Дзеркальне відображення регулювання нахилу
- (15) Блокування/розблокування штанг
- (16) Розкладання/складання штанг <sup>з</sup> обох боків
- (17) Штанги підняття/опускання
- (18) Штанги нахил праворуч/ліворуч
- (19) Розгинання/згинання штанг <sup>з</sup> обох боків \*
- (20) Складання штанг <sup>з</sup> одного боку ліворуч/праворуч
- (21) Розкладання штанг <sup>з</sup> одного боку ліворуч/праворуч
- (22) Згинання штанг <sup>з</sup> одного боку ліворуч/праворуч \*
- (23) Розгинання штанг <sup>з</sup> одного боку ліворуч/праворуч \*
- (24) Вмикання/вимикання автоматичного керування штангами \*
- (25) Збереження висоти обприскування
- (26) Збільшення/зменшення норми внесення
- (27) Увімкнення/вимкнення обприскування
- (28) Скидання значення норми внесення у відсотках на 100 %
- (29) Вмикання/вимикання автоматичного регулювання кількості
- (30) Увімкнення Section Control
- (31) Вимкнення секцій
- (32) Увімкнення секцій
- (33) Увімкнення та вимкнення кінцевих форсунок \*
- (34) Увімкнення та вимкнення межових форсунок \*
- (35) Увімкнення та вимкнення додаткових форсунок \*
- (36) AmaSelect автоматичний або ручний вибір форсунок \*
- (37) AmaSelect ручний вибір форсунок \*
- $(38)$  Вибір стрічкового або площинного обприскування (AmaSelect Row) \*
- (39) AutoTrail встановлення <sup>в</sup> середнє положення \*
- (40) AutoTrail автоматичний / ручний режим \*
- (41) AutoTrail повернення вручну ліворуч \*
- (42) AutoTrail повернення вручну праворуч \*
- (43) Увімкнення автоматичних функцій, вільне конфігурування

#### **\*Програмні кнопки залежать від устаткування**

## **4. Підготовка до застосування**

**Необхідне оснащення трактора**

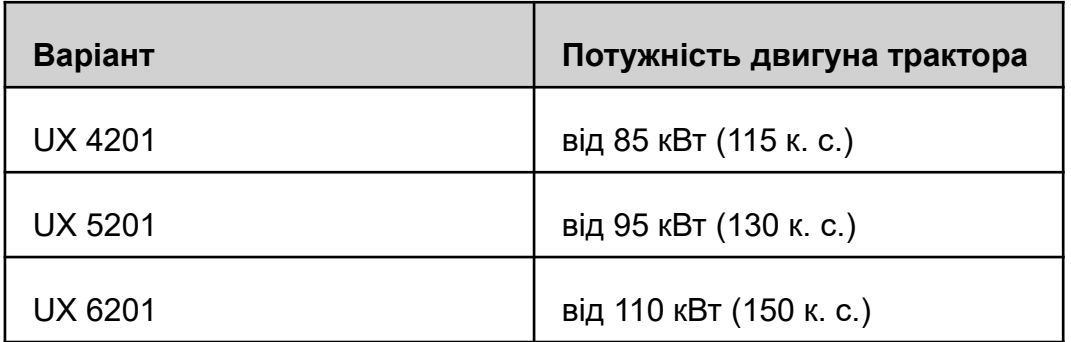

#### • **Потужність насосів трактора:**

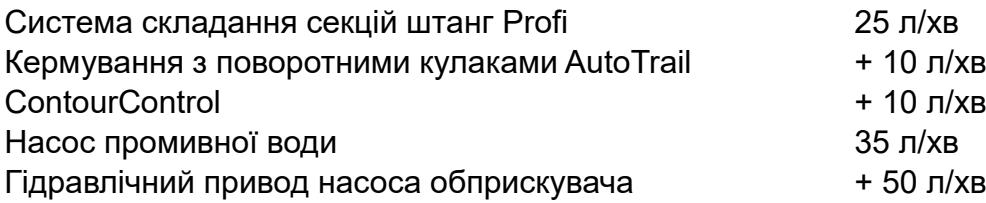

#### •**З'єднання, залежно від оснащення машини:**

- 1 x безнапірний зворот T, макс. 5 бар
- 1 x напірна лінія P, макс. 210 бар
- 1 x лінія керування визначення навантаження (опція)
- 1 x опора DW

#### • **Приєднання машини:**

Приєднайте машину до тягового пристрою трактора. Зніміть гідравлічні шланги, карданний вал, лінію живлення освітлення, гальмівні лінії та штекер ISOBUS <sup>з</sup> паркувальних позицій (1) і під'єднайте їх до трактора. Якщо датчик кутової швидкості використовується на стороні машини, він повинен мати <sup>з</sup>'єднання <sup>з</sup> трактором.

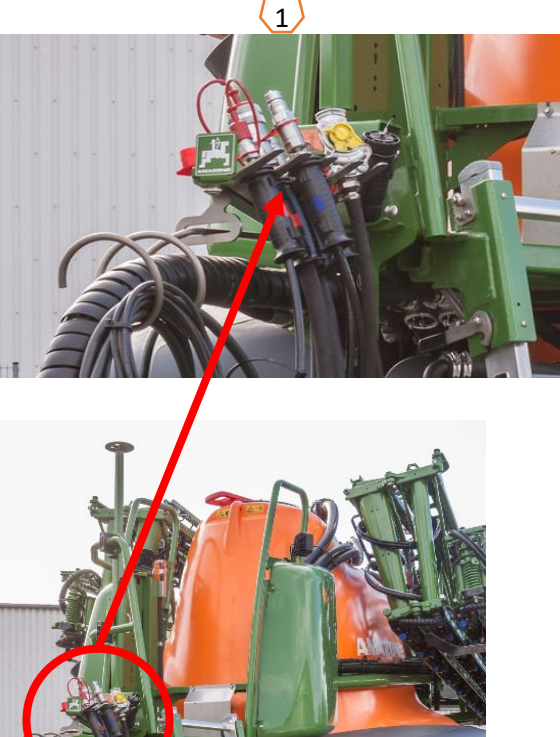

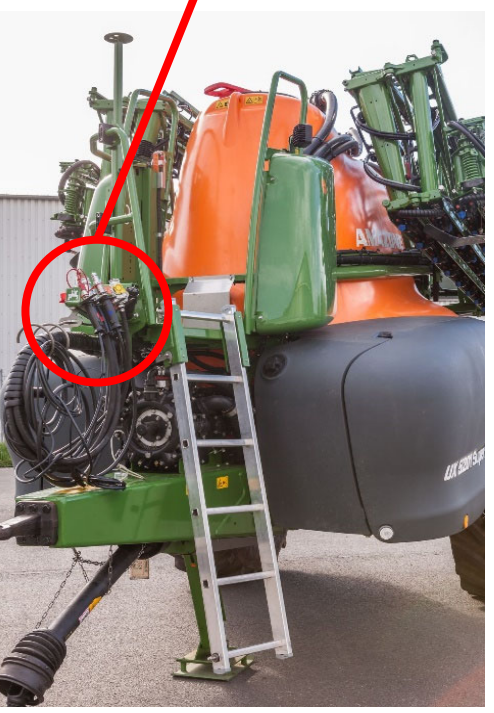

#### **Наповнення**

#### **Наповнення бака рідини для обприскування шляхом всмоктування:**

- (1) Приведіть насос <sup>в</sup> дію.
- (2) Виберіть наповнення шляхом всмоктування <sup>в</sup> TwinTerminal і введіть цільовий рівень наповнення.
- (3) Переведіть напірний кран у положення «Наповнити бак рідини для обприскування».
- (4) Переведіть перемикальний кран інжектора <sup>в</sup> положення «Збільшити об'єм наповнення через інжектор».

### **Наповнення бака рідини для обприскування під тиском (опція)**

- (5) Виберіть наповнення під тиском <sup>в</sup> TwinTerminal і введіть цільовий рівень наповнення. \*\*
- (6) Переведіть перемикальний кран наповнення під тиском на «Наповнення бака рідини для обприскування».

Положення інших кранів на панелі керування не має значення для наповнення під тиском.

- (7) Дотримуйтесь інструкцій на TwinTerminal, щоб скинути тиск напірного шланга. \*\*
- \*\* Лише <sup>з</sup> електричною зупинкою наповнення!

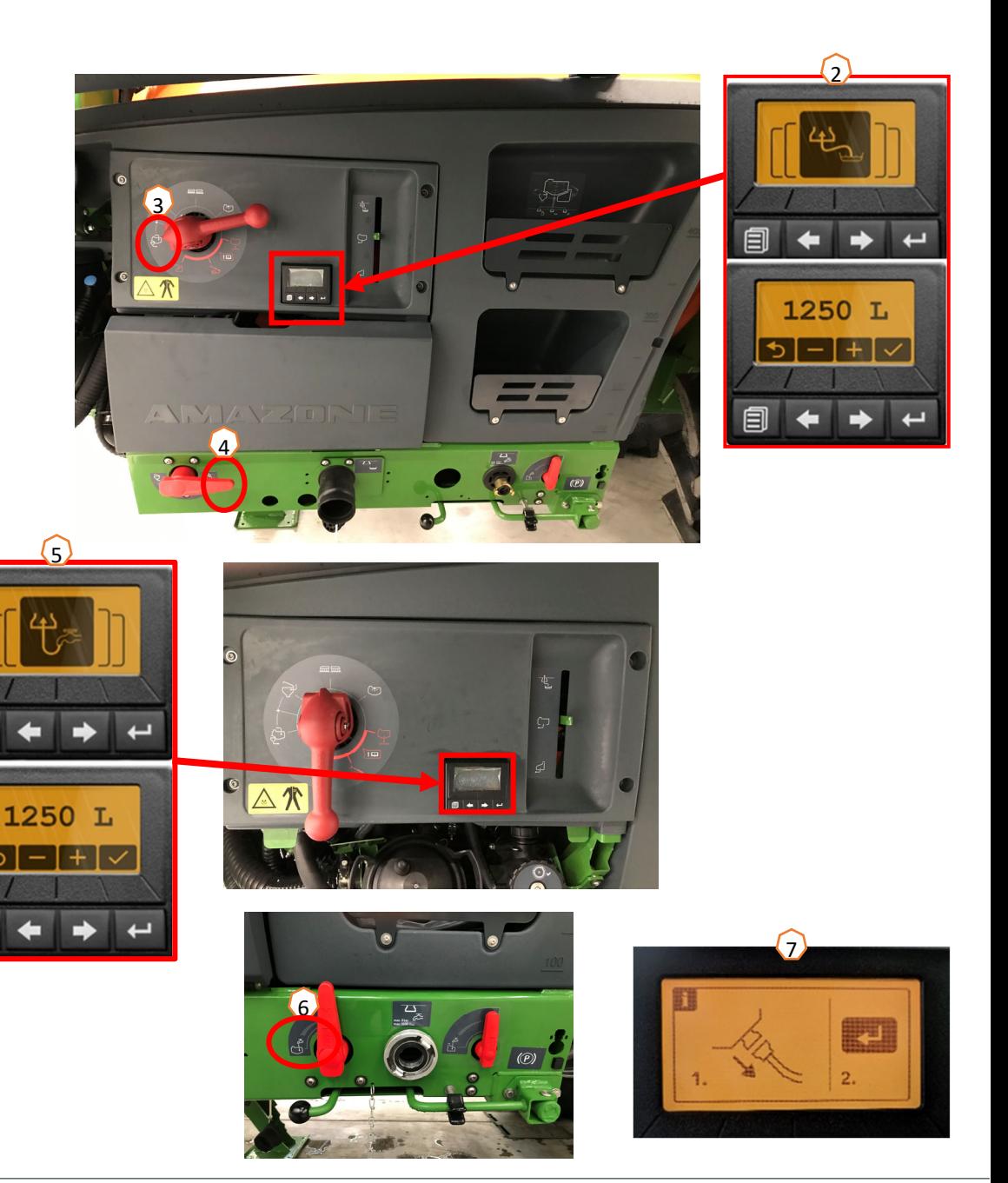

### **Намивний бак**

Намивний бак може наповнюватися через

- всмоктувальне <sup>з</sup>'єднання
- напірне <sup>з</sup>'єднання (опція)

### водою **(1)**.

### **На намивному баку можна ввімкнути наступні функції:**

- 1. Пістолет-розпилювач для очищення намивного бака **(2)**
- 2. Змішувальна форсунка для намивання порошків або гранулятів **(3)**
- 3. Пристрій для очищення каністр **(4)**
- 4. Кільцевий трубопровід для розчинення та намивання засобів захисту рослин **(5)**

### **Подача через всмоктувальне <sup>з</sup>'єднання:**

- 1. Почніть наповнення бака рідини для обприскування шляхом всмоктування **(6)**
- 2. Встановіть напірний кран <sup>в</sup> положення «+» **(7)**
- 3. За потреби активуйте крани на намивному баку **(2–5)**
- 4. Щоб спорожнити намивний бак, встановіть перемикальний кран інжектора <sup>в</sup> положення «Відсмоктування із намивного бака» **(8)**
- 5. Щоб збільшити тиск у намивному баку, наприклад, для очищення каністр, встановіть напірний кран у положення «Подача <sup>в</sup> намивний бак». **Увага!** Водночас намивний бак не спорожнюється повністю **(9)**

### **Подача через напірне <sup>з</sup>'єднання:**

- 1. Розпочніть наповнення під тиском
- 2. Подача наповнення під тиском **(1)**
- 3. Напірний кран <sup>в</sup> положення «+» **(7)**
- 4. Приведіть насос <sup>в</sup> дію
- 5. Виконайте повне відсмоктування намивного бака **(8)**
- 6. Для більшого тиску, наприклад, для очищення каністр, зупиніть наповнення під тиском

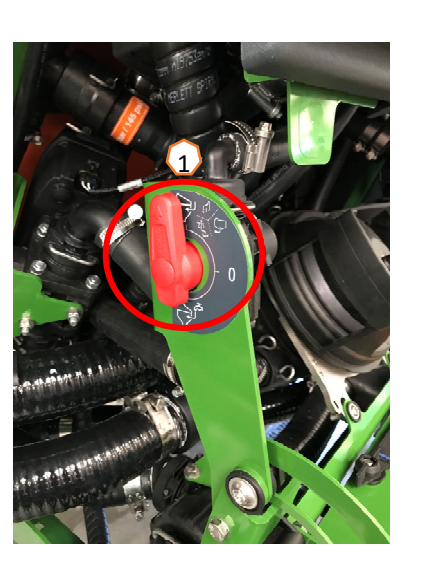

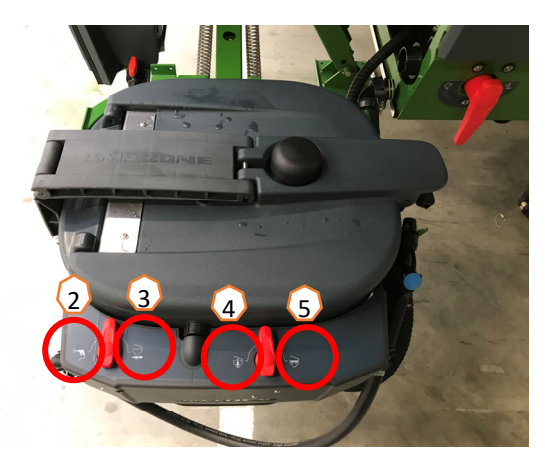

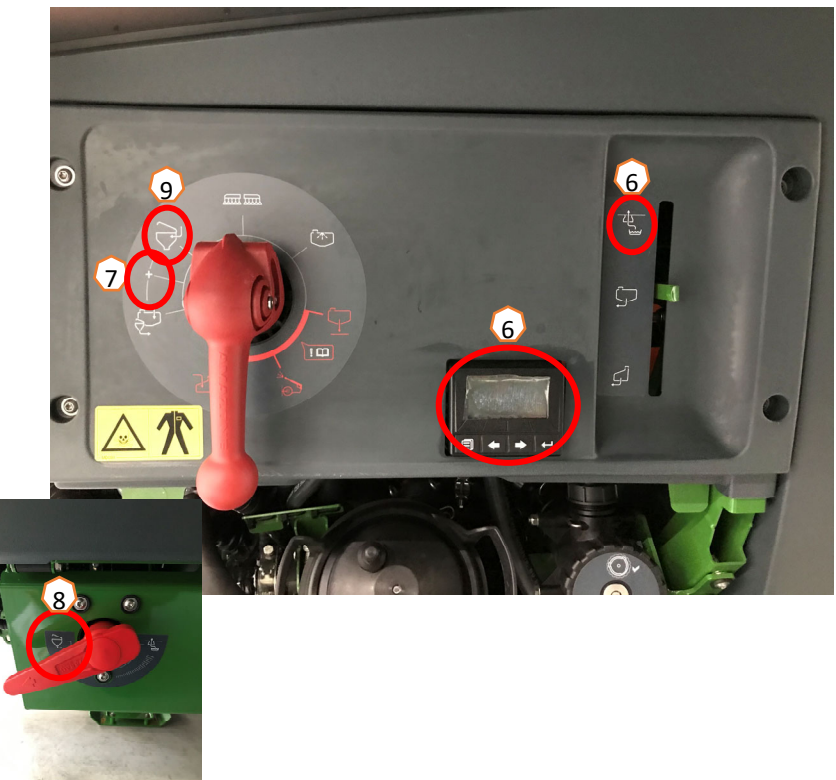

**Після того, як обприскувач буде заповнений і засіб захисту рослин буде намитий, необхідно перевести напірний кран <sup>в</sup> положення «Обприскування»**. **(1)**

#### **Перемішування**

Автоматичне регулювання змішувача залежно від рівня наповнення: У пакеті «Comfort» бажаний рівень змішувача можна встановити на TwinTerminal **(2)** або на терміналі керування **(3)** (меню «Поле»/«Перемішування»).

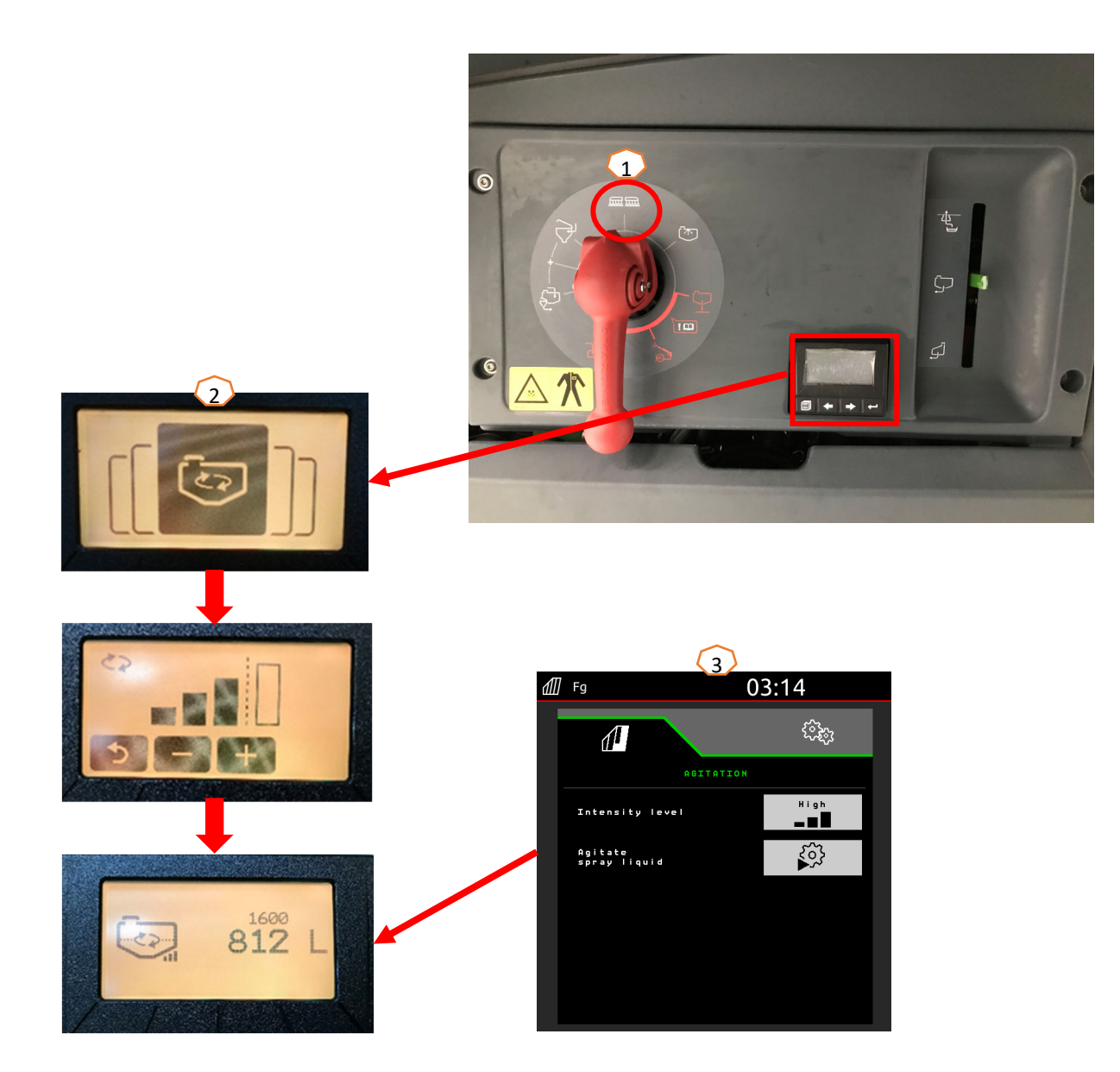

#### **Переведення машини <sup>в</sup> робоче положення**

У функціональній групі «Кінематика штанги» знаходяться всі програмні клавіші для приведення штанги <sup>в</sup> робоче положення.

- (1) Підійміть штангу.
- (2) Розкладіть штангу до потрібної робочої ширини.
- (3) Коли штанга повністю розкладена, її можна розблокувати.
- (4) Перемістіться на потрібну висоту обприскування.
- (5) Збережіть висоту обприскування. \*
- (6) Увімкніть автоматичне керування штангою. Штанга повинна бути повністю розкладена і розблокована! \*
- (7) Перемикніть AutoTrail на автоматичний режим. \*\*
- \* Лише <sup>з</sup> опціональними напрямними штанги DistanceControl чи ContourControl
- \*\* Опціонально

#### **Обприскування**

- 1. Стандартно активовано автоматичне регулювання кількості**(11)**. Праворуч від бака рідини для обприскування показується інформація програм **(8)**.
- 2. Увімкніть вимикач головних секцій **(10)**.
- 3. Увімкніть Section Control **(12)**. Щоб активувати цю функцію, необхідно виконати наступні умови:
	- •Section Control термінала (Task Controller) активований
	- •Помилки машини відсутні
	- •Штанги <sup>в</sup> робочому положенні

Залежно від налаштувань програмна кнопка **(12)** може не відображатися <sup>в</sup> меню машини, але може <sup>з</sup>'являтися у вікні GPS. Додаткову інформацію про налаштування Section Control можна знайти <sup>в</sup> настанові щодо експлуатування програмного забезпечення машини та термінала.

- 4. Ви можете розпізнати стан Section Control за символом **(9):**
	- •Сірий X: функція Section Control не активна <sup>в</sup> машині та на терміналі
	- • Кольоровий миготливий символ: функція Section Control активна на терміналі, але не <sup>в</sup> машині
	- • Кольоровий немиготливий символ: функція Section Control активна у машині та на терміналі

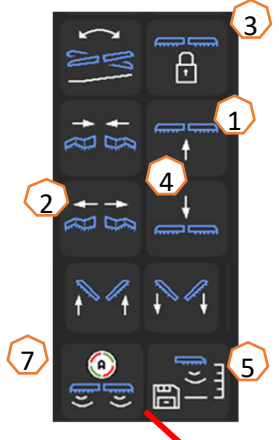

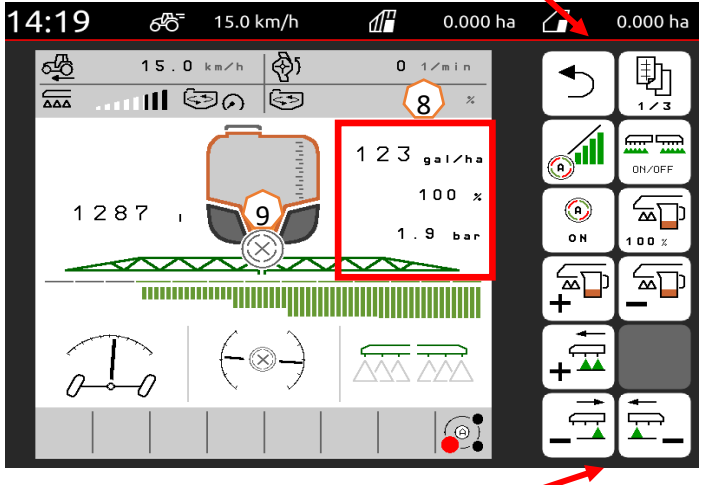

10

ON OCC

اھ

 $(11)$ 

 $\{12\}$ 

#### **Очищення**

#### **Програми очищення:**

У меню «Очищення» доступні різні програми очищення.

- (1) Зверніть увагу, що під час запуску програми очищення напірний кран повинен залишатися в положенні **«Обприскування »**!
- (2) Інтенсивне очищення підходить перед критичною зміною препарату.
- (3) Швидке очищення підходить для щоденного очищення обприскувача.
- (4) Перед перервою в роботі рекомендується промити штангу. Виберіть, чи потрібно вносити рідину для обприскування або повертати її назад у бак. Після успішного промивання спочатку вимкніть привод насоса, <sup>а</sup> потім вийдіть з меню «Промивання штанги».
- (5) За потреби вмикайте та вимикайте крайні форсунки під час програми очищення.
- (6) Для кращого результату очищення тиск розпилення можна збільшити вручну під час розпилення, якщо це необхідно. Для цього вимкніть автоматичне регулювання кількості й збільште тиск.

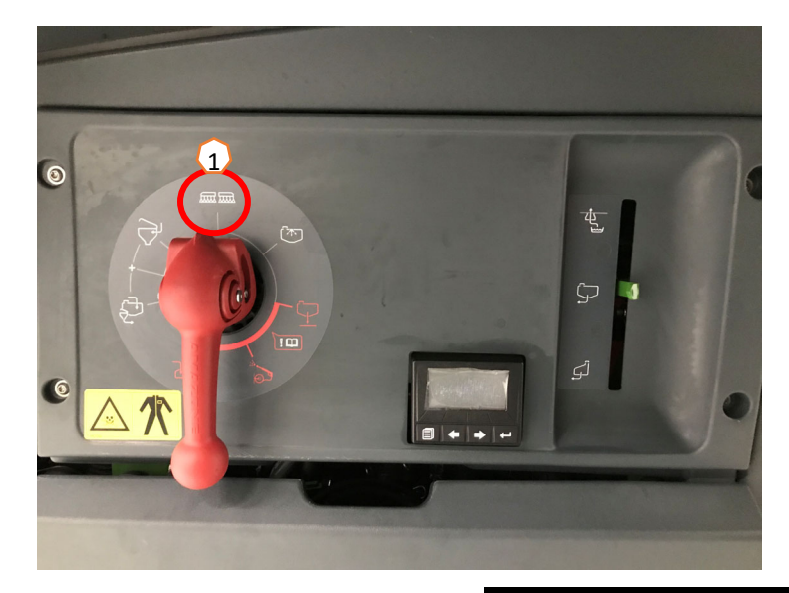

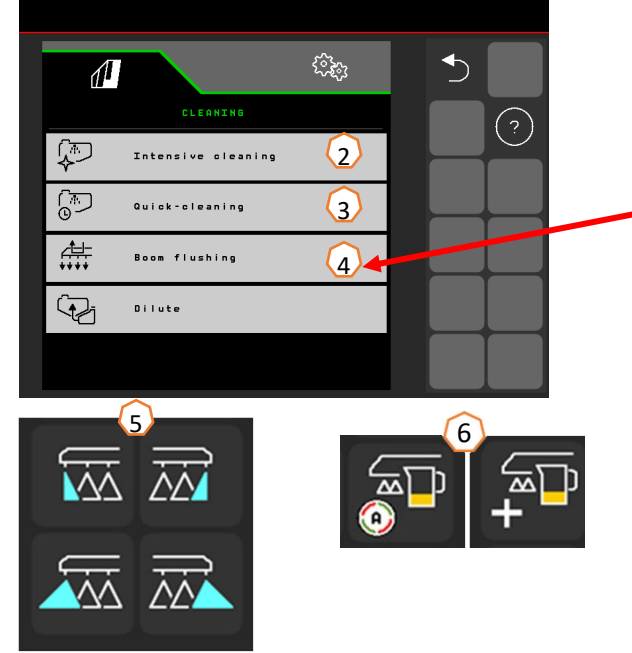

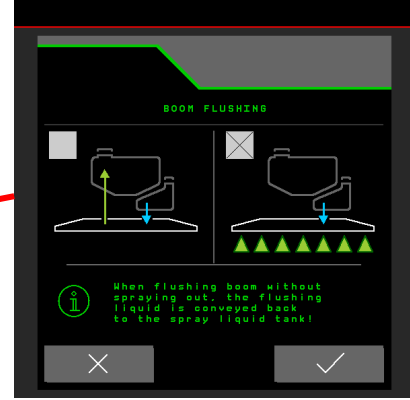

- • **(1) Конфігурування секцій:** Меню налаштувань <sup>&</sup>gt;Профіль <sup>&</sup>gt;Перемикання секцій. Тут можна виконати налаштування відповідних секцій.
- • **(2) Тиск при розвороті на смузі розвороту:** Меню налаштувань <sup>&</sup>gt; Профіль <sup>&</sup>gt;Перемикання секцій. Тут можна налаштувати потрібний тиск на розвороті на смузі розвороту.
- • **(3) Збільшення внесення при старті:** Меню налаштувань <sup>&</sup>gt;Профіль <sup>&</sup>gt; Перемикання секцій. Тут можна налаштувати «Збільшення внесення при старті». Після ввімкнення обприскувача відбувається дозування збільшеної кількості протягом введеного часу запуску, поки не буде досягнута введена швидкість запуску.
- **(4) Налаштування робочої висоти і висоти при розвороті на смузі розвороту:** Меню налаштувань <sup>&</sup>gt; Профіль <sup>&</sup>gt;Поведінка штанг. Робочу висоту <sup>в</sup> сантиметрах і висоту при розвороті на смузі розвороту можна встановити з кроком: вимкнено, низька, середня, висока і максимальна.

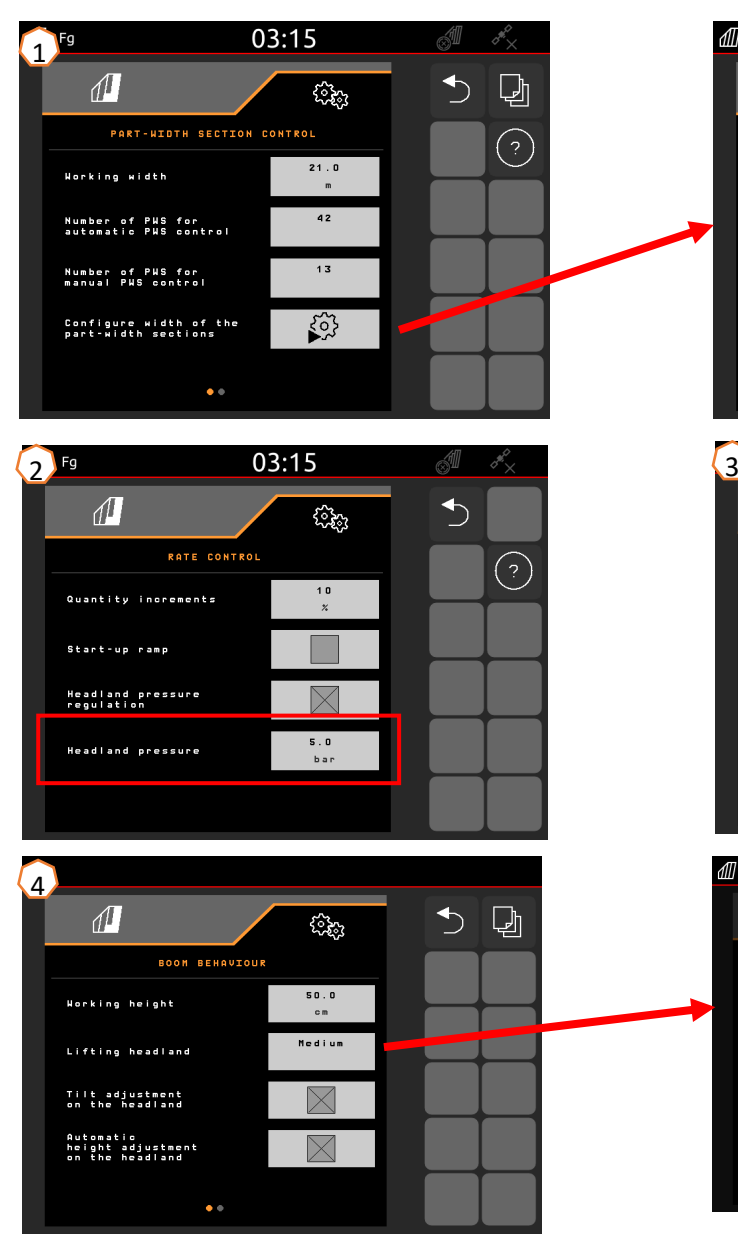

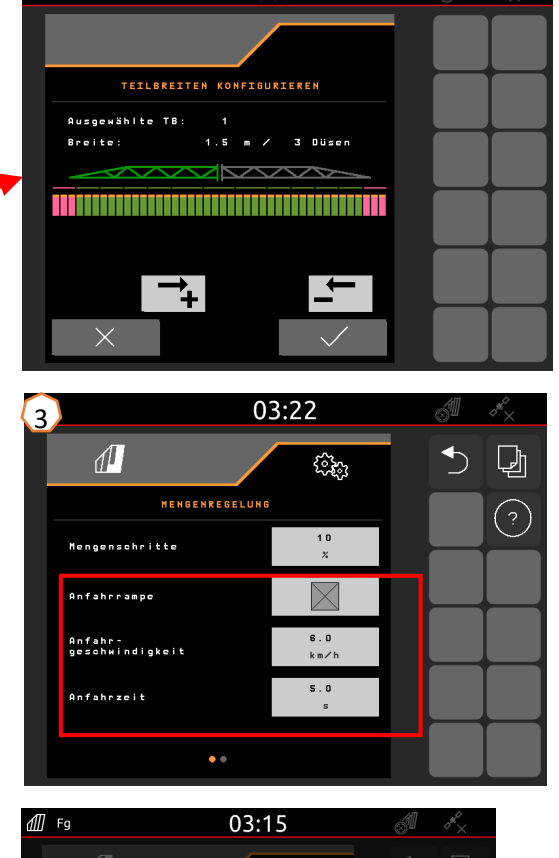

 $03:22$ 

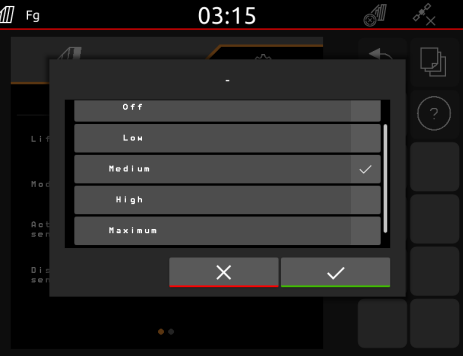

•

### **AmaSelect / CurveControl**

- (1) У меню налаштувань<sup>&</sup>gt;Профіль>AmaSelect>Корпус форсунки потрібно ввести конфігурацію стандартного корпусу форсунки.
- (2) Розмір форсунки, діапазон тиску та робоча висота вводяться для кожної наявної форсунки. Для автоматичного перемикання між форсунками або комбінаціями форсунок діапазон тиску повинен бути встановлений індивідуально. Щоб відрегулювати поведінку перемикання, необхідно спочатку визначити, яка комбінація форсунок використовується. Потім слід дотримуватися правильної послідовності розмірів форсунок.
- (3) Потім у меню

налаштувань<sup>&</sup>gt;Профіль>AmaSelect>Автоматика потрібно вибрати комбінацію форсунок.

### **CurveControl**

- (4) Спеціальне оснащення CurveControl налаштовується <sup>в</sup> меню налаштувань<sup>&</sup>gt;Профіль>AmaSelect>Автоматика. Можна вибрати одне <sup>з</sup> трьох дозувань:
- $\blacktriangleright$ Зменшене дозування
- $\blacktriangleright$ Нормальне дозування
- $\blacktriangleright$ Передозування

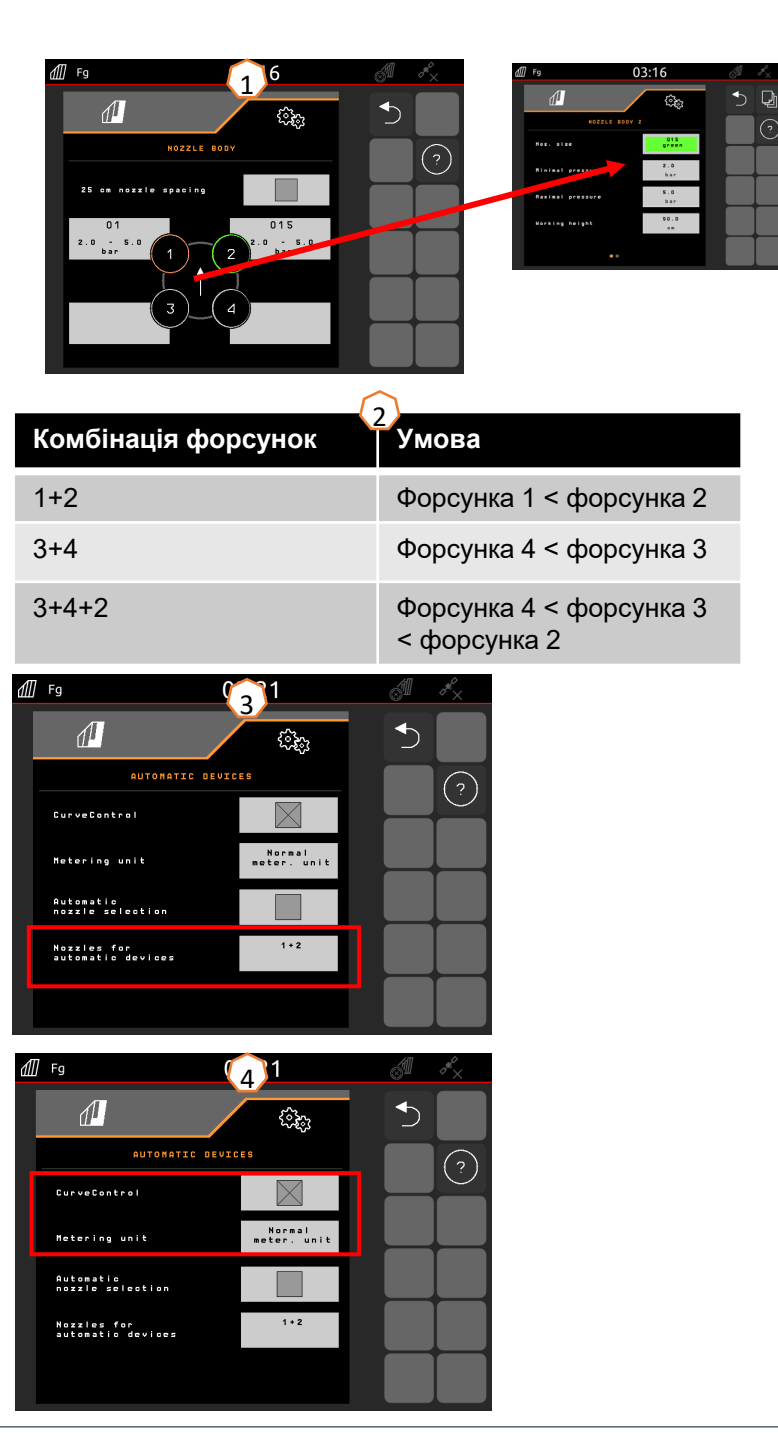

#### **AmaSelect Row**

У меню налаштувань/Профіль/AmaSelect/AmaSelect Row можна налаштувати AmaSelect Row.

(1) У меню налаштувань/Профіль/AmaSelect/Корпус форсунки можна налаштувати конфігурацію форсунки. Для стрічкового обприскування також необхідно підібрати форсунку.

Для міжряддя 50 см: можна вибрати будь-яку форсунку без подовжувача на 25 см; <sup>з</sup> подовжувачем на 25 см необхідно вибрати форсунку 3 або 4. Для міжряддя 75 см необхідно встановити подовжувач форсунки на 25 см. Необхідно вибрати форсунки 1 і 2.

- (2) Вибір міжряддя: 50 см або 75 см (лише <sup>з</sup> набором для перестановки форсунок 25 см). При виборі міжряддя 75 см ви можете вибрати між обробкою <sup>в</sup> ряду (на рослині) або обробкою між рядами (форсунки над рослинами залишаються закритими). Тут також можна деактивувати форсунки технологічної колії.
- (3) На наступній сторінці можна налаштувати:
	- •Введення теоретичної висоти обприскування
	- • Введення кута нахилу форсунки, залежно від використовуваної форсунки
	- • З цього значення розраховується теоретична ширина смуги

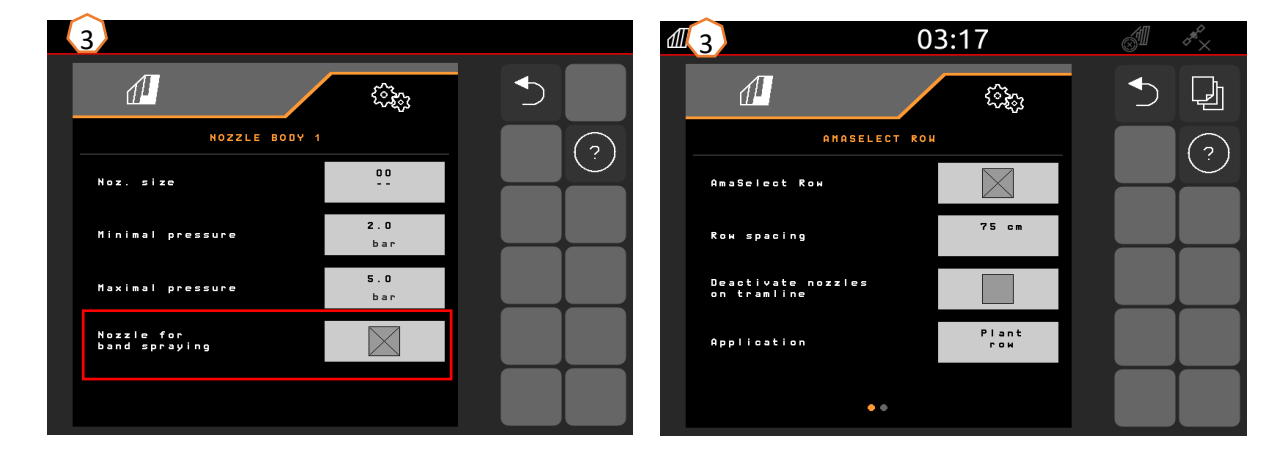

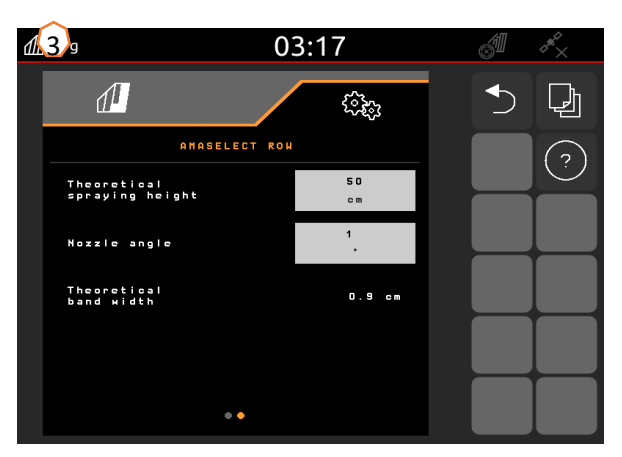

#### **Система кермування**

- В меню Налаштування/Профіль/Система кермування можна налаштувати поведінку системи кермування.
- **(1)** Відстань від задньої осі трактора до точки зчеплення: значення необхідно виміряти та налаштувати залежно від трактора.
- **(2)** Уповільнення точки входу <sup>в</sup> поворот: шляхом уповільнення точки входу <sup>в</sup> поворот можна встановлювати момент часу входу у криву. Це значення або ефект найкраще можна розпізнати при виконанні повороту. Поведінку треба перевірити і скоригувати на повороті 90° при звичайній швидкості руху. Окучування **(5)** потрібно деактивувати. Чим вище значення, тим пізніше повертає машина.
- **(3)** Корекція лінії руху: якщо уповільнення точки входу <sup>в</sup> поворот **(2)** правильне, потрібно відкоригувати корекцію лінії руху. Корекцію лінії руху можна виміряти безпосередньо на колії. Це значення найкраще видно на вершині прибл. до початку останньої третини кривої. **УВАГА!** При цьому кермова вісь не повинна доходити до упору. В іншому випадку корекцію лінії руху неможливо виміряти безпосередньо. Чим вище значення, тим далі назовні повертає обприскувач (за умови, що кут повороту ще не досягнуто).
- **(4)** Вид контркермування на схилах: вручну чи автоматично. На бічних схилах для виправлення супроводу обприскувача вручну або автоматично встановлюється надмірна поворотність системи кермування.
- **(5)** Окучування: для окучування можна встановити збільшення повороту керованих коліс, щоб машина спрямовувалася по більшій дузі. Посилення окучування: параметр посилення окучування описує посилення надмірного керування. Чим вище це значення, тим більше перевертається вісь.

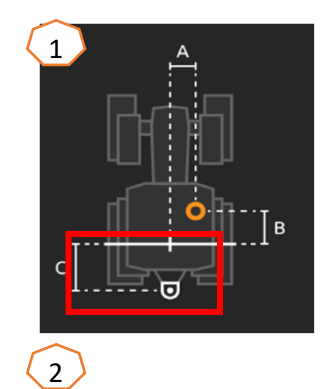

Правильно налаштована машина рухається без «ривків» при поворотах і точно їде по колії задніх коліс!

- 1. Якщо обприскувач повертає надто пізно, уповільнення точки входу <sup>в</sup> поворот слід зменшити.
- 2. Якщо обприскувач повертає надто рано, уповільнення точки входу <sup>в</sup> поворот слід збільшити.

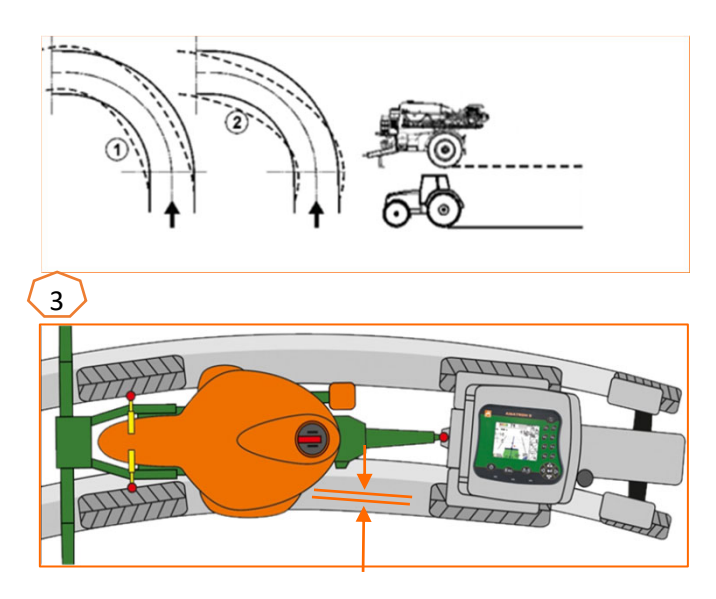

### **ContourControl / DistanceControl**

- У меню Налаштування/Профіль/Поведінка штанг можливе введення таких даних:
- <u> ≽ (1) Робоча висота:</u> якщо активована автоматична система керування штангами, штанги (форсунки) при обприскуванні встановлюються на цю висоту.
- $\geq$  (2) Підняття штанги на поворотній смузі: низьке (50 см), середнє (100 см), високе (150 см) або максимальне.
- $\geq$  (3) Режим (лише з системою складання Flex 2, системою системою Profi 2 чи <sup>з</sup> ContourControl): нахил або згинання
- $\geqslant$  (4) За потреби <u>датчики відстані</u> можна вимкнути за допомогою ContourControl. З DistanceControl це можна зробити, від'єднавши датчики. Це може знадобитися, наприклад, при зменшеній робочій ширині, якщо датчик дивиться на технологічну колію або якщо датчик виходить <sup>з</sup> ладу.

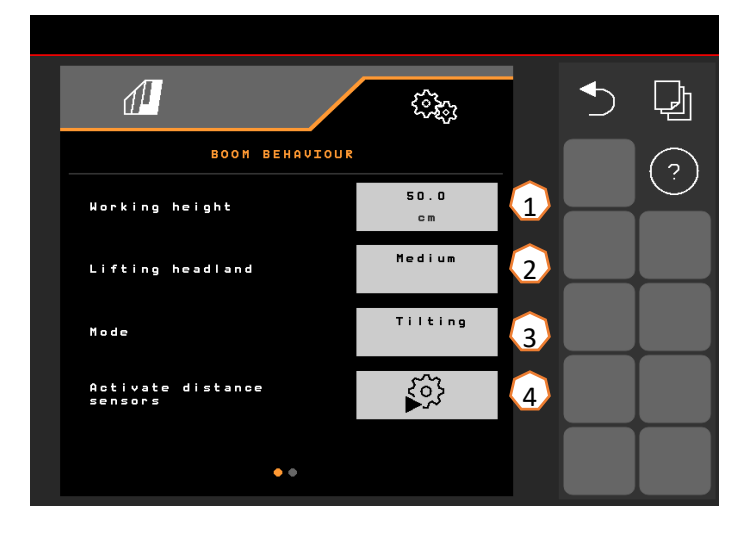

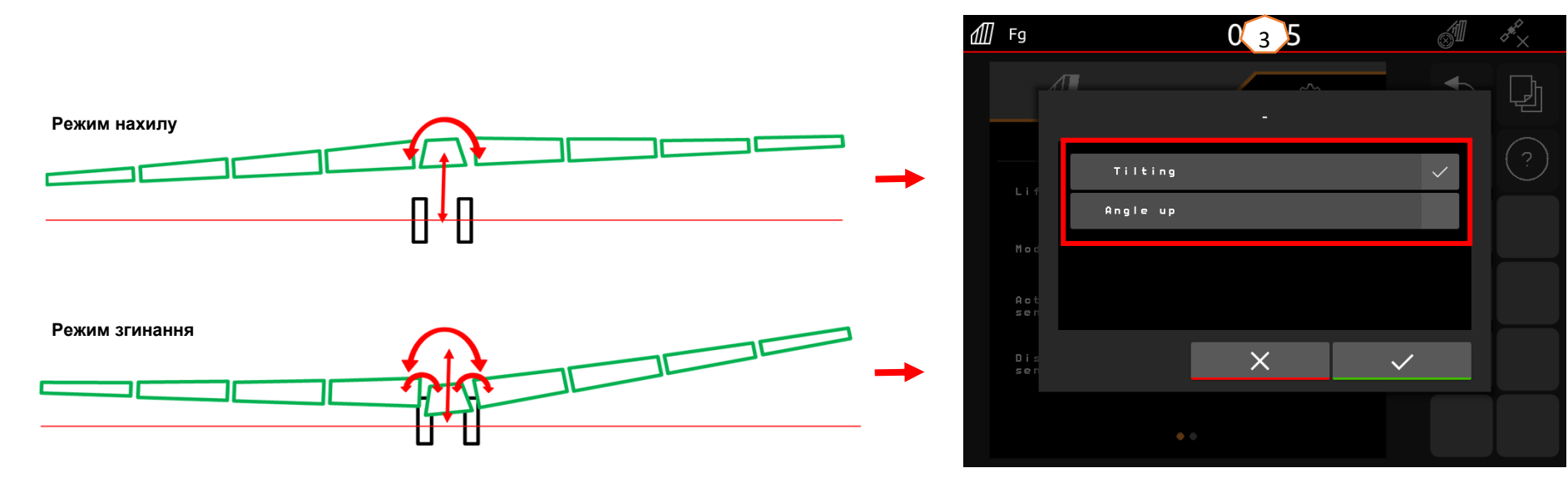

•

•

## **7. Підготовка машини до Task Controller**

- • **Термінал:** функції Task Controller здійснюються через термінал. Термінал повинен бути підготовлений відповідним чином. Для отримання додаткової інформації див. настанову щодо експлуатування відповідного термінала.
	- (1) **Task Controller:** Меню налаштувань <sup>&</sup>gt;Профіль > ISOBUS. У пункті «Документація» ви можете вибрати між «Всередині машини» і «Task Controller».
		- (2,3) **Карти внесення добрив/завдання**: символ «TC»<sup>в</sup> робочому меню та меню поля означає, що машина отримує цільові вихідні значення від Task Controller (карта внесення або завдання).

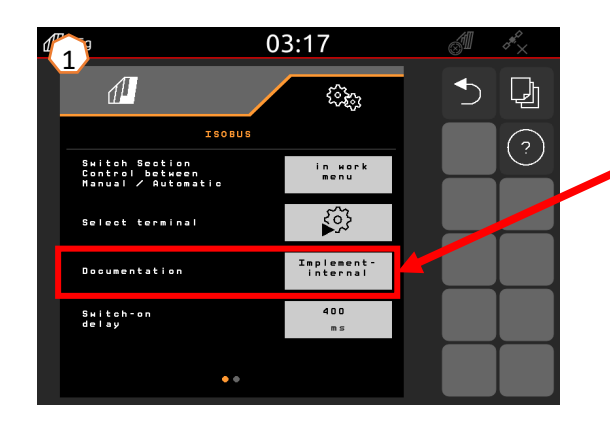

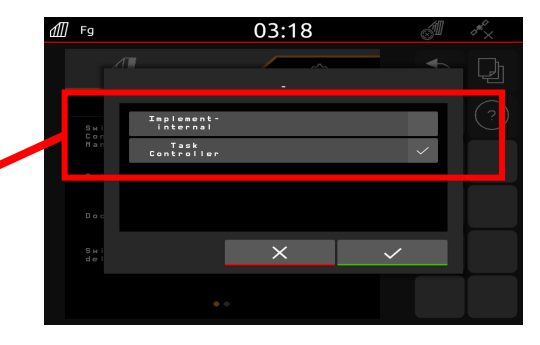

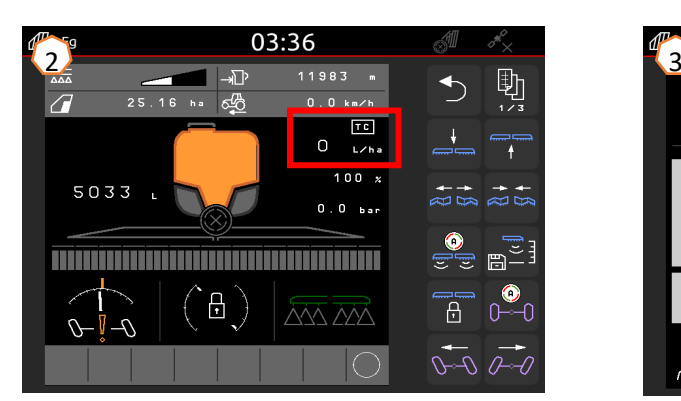

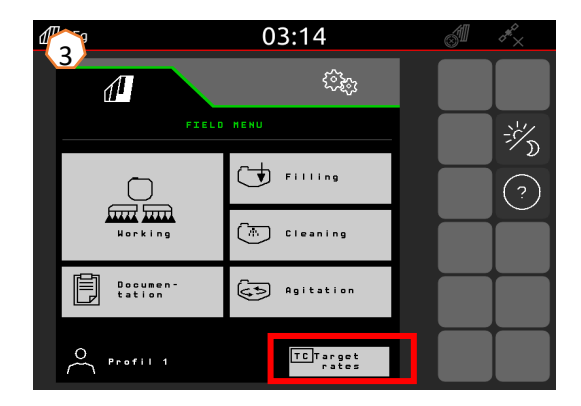

### **AMAZONE**

### **Програма SmartLearning**

Програма AMAZONE SmartLearning пропонує відеонавчання роботі <sup>з</sup> машинами Amazone. За потреби відеотренінги завантажуються на смартфон і таким чином доступні <sup>в</sup> режимі офлайн. Ви просто обираєте потрібну машину, для якої бажаєте переглянути відеотренінги.

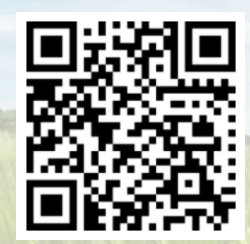

### **Інформаційний портал**

На нашому інформаційному порталі ми безплатно пропонуємо вам різні документи для перегляду і завантаження. Це можуть бути технічні та рекламні друковані матеріали <sup>в</sup> електронному вигляді, <sup>а</sup> також відео, посилання <sup>в</sup> Інтернеті та контактні дані. Інформацію можна отримати поштою та підписатися на нові опубліковані документи <sup>з</sup> різних категорій.

**www.info.amazone.de/**

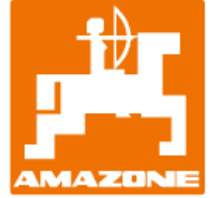

### **AMAZONEN-WERKE H. DREYER SE & Co.KG**

Абонементна скринька 51 ꞏ D-49202 Hasbergen-Gaste Тел. +49 (0)5405 501-0  $\cdot$  Факс: +49 (0)5405 501-147 www.amazone.de  $\cdot$  www.amazone.at  $\cdot$  Ел. пошта: amazone@amazone.de

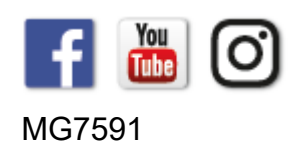